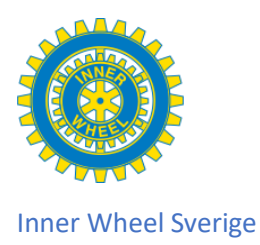

## **9. Skapa, spara och publicera dokument på klubbens interna hemsida**

Vi har tidigare gått igenom våra Mappar på hemsidan. Nu ska vi gå igenom hur vi lägger in dokument och bilder i våra Mappar. Då kanske inte alla har tillgång till Officepaketet med word, exel osv är det viktigt att vi sparar ner de dokument som vi vill att alla ska kunna läsa som pdf-filer, man kan säga att man sparar dokumenten som en bild som alla kan se.

Vissa har dessutom varit rädda för att en medlem skulle kunna ta bort eller ändra i texten på ett worddokument som finns på hemsidan, men en medlem kan bara ta del av en kopia av det dokument som hon laddar hem och kan aldrig göra något med originaldokumentet.

Det är klubbens IT-adm eller sekreterare som kan lägga in nya handlingar i mapparna som sedan ska lagras så att medlemmarna kan ta del av dem via e-post, på den öppna hemsidan eller den interna hemsidan.

- 1. Du har ett dokument som du fått till eller skapat på din dator och som ska läggas in på din klubbs dokumentarkiv.
- 2. Skapa en mapp på din dator där du sparar ner alla dokument som du sedan ska lägga in på din klubbs hemsida, så att du lätt hittar dem.
- 3. Spara om dokumentet till en pdf fil. Jag gör så att jag öppnar dokumentet och väljer sen spara som och då kan jag byta filtyp.

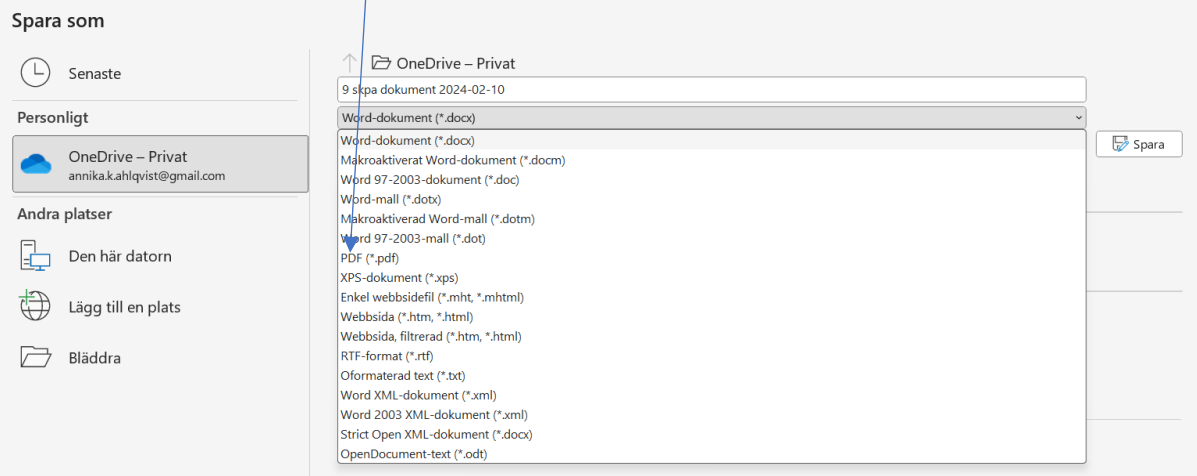

- 4. Nu har du klart det dokument som du ska lägga in.
- 5. Öppna din klubbs sida och fliken Dokument.
- 6. Öppna den mappen som du vill lägga in dokumentet i.

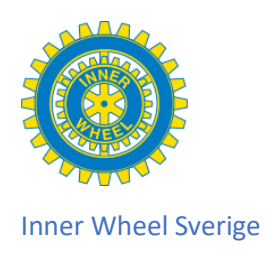

7. Välj nu Nytt dokument, du får upp en ruta där du uppmanas Välja fil i första hand, när du klickar där får du upp filstrukturen från din dator och kan välja rätt dokument och Öppna den. Sen fyller du du om det är ett dokument, en bild, ett protokoll eller annat. Väljer om filen ska vara publik eller inte. Ev sorteringsordning, spara

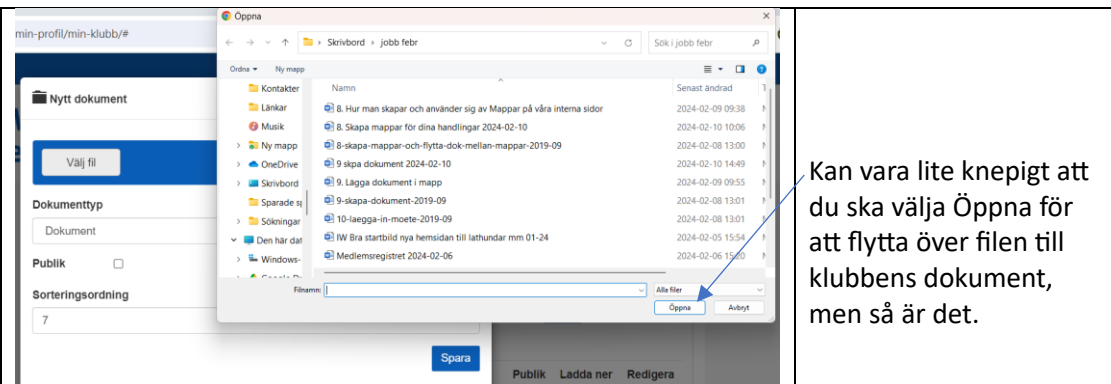

Nu har du lagt in ditt dokument i din klubbs dokumentmapp.

- 8. Ska dina medlemmar läsa det här på den interna sidan behöver du inte göra mer, eller om du lagt det i en publik mapp och lagt dokumentet också publikt. Då kan dina medlemmar och andra läsa det på den öppna sidan under Här finns vi.
- 9. Vill du bifoga dokumentet i ett e-postmeddelande måste du i det meddelandet lägga en länk till dokumentet så att det kommer med.
- 10. Skulle du upptäcka ett dokument hamnat i fel mapp ställer du dig på dokumentet och trycker på pennan du ser till höger, och i rutan du då får upp byter du mapp och sparar. Ev länkar till dokumentet förstörs inte av detta.